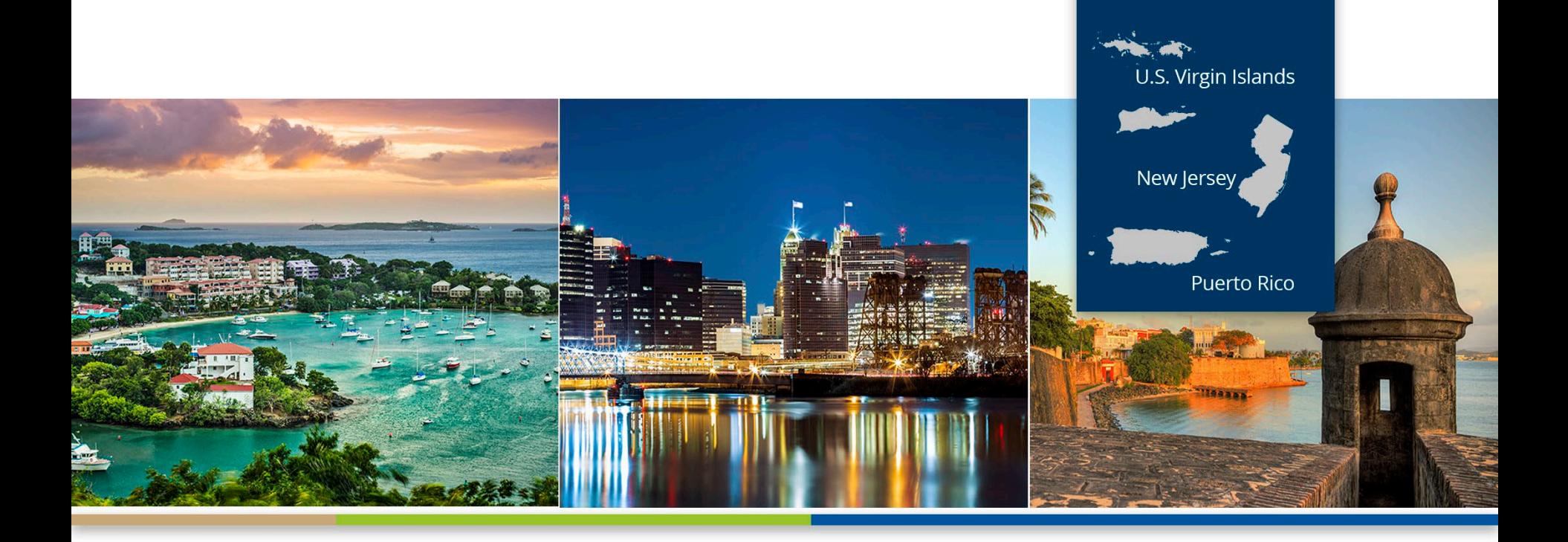

#### CMS 2744

Tricia Phulchand, BSN, RN Regional Data Manager

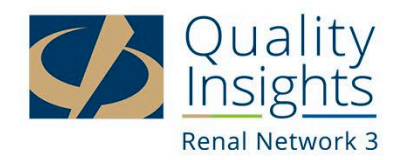

# **CMS 2744**

#### • **The CMS-2744 is designed to collect information regarding:**

Treatment trends Utilization of services Patterns of practice in treating ESRD patients.

#### • **The CMS-2744 Annual Facility Survey:**

Captures facility treatment, and staffing data for the survey year (January 1 – December 31)

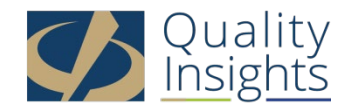

# **What Is On a CMS-2744?**

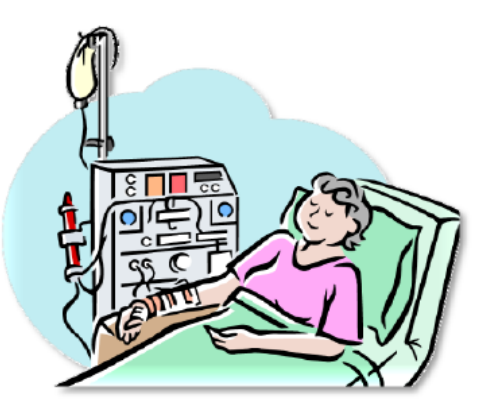

#### **Dialysis Facilities**

- Beginning Patient Count
- Additions
- Losses
- Ending Patient Count
- Medicare Status
- Number of Treatments In-Center and Other
- Vocational Rehabilitation Information
- Staffing
- Facility Information

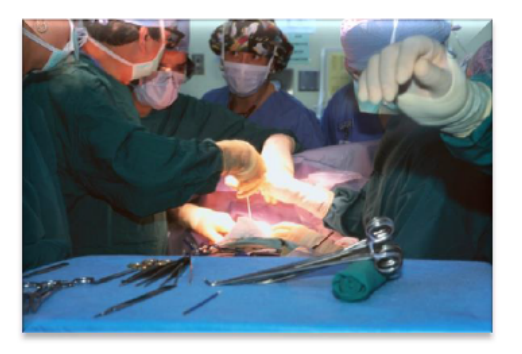

#### **Transplant Facilities**

- Number of Transplant Patients
- Medicare Status
- Number of Transplants
- Transplant Wait List Count

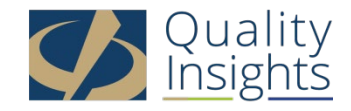

# CMS 2744a Form- Dialysis Units

#### **DIALYSIS PATIENTS AND TREATMENTS**

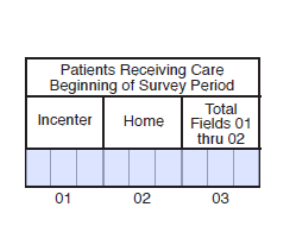

**DIALYSIS PATIENTS** 

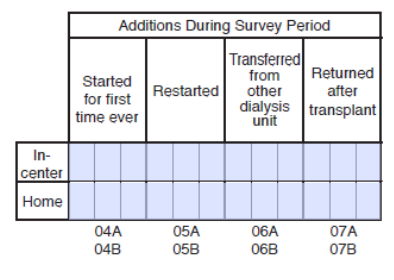

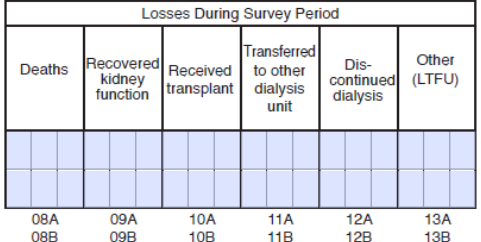

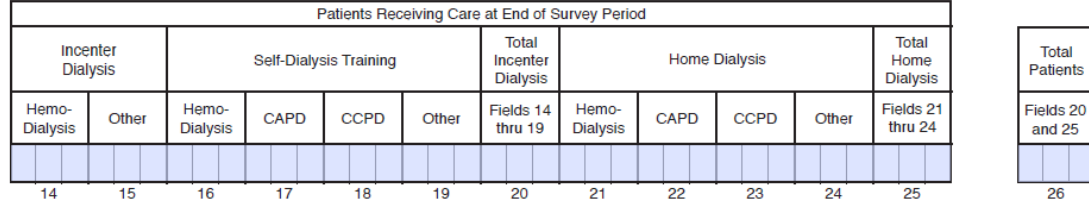

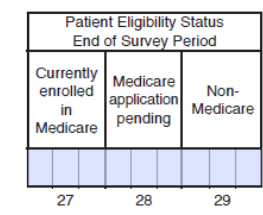

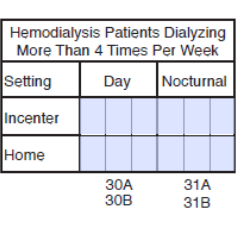

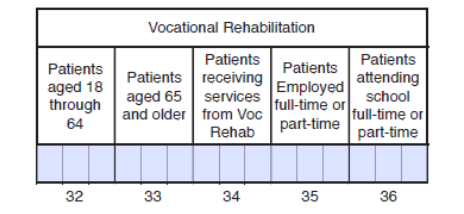

#### **TREATMENT AND STAFFING**

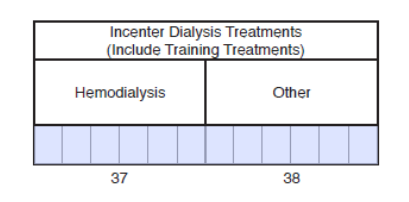

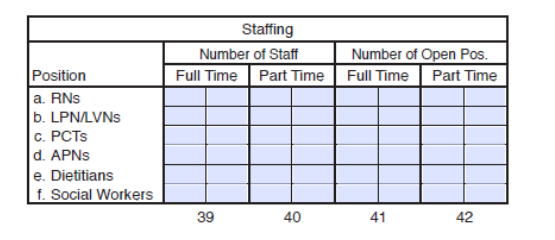

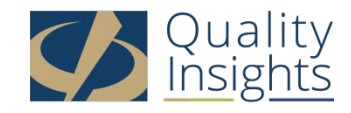

#### What do the 2744 fields mean?

#### **The 2744 only counts permanent ESRD patients**

**In-center:** Any permanent chronic patient being treated in your facility as a **Chronic** outpatient.

**Home:** Any permanent chronic patient with a home modality self-dialyzing in their homes (CAPD; CCPD; Home Hemo).

- **4. Started for first time ever:** The patient is new to dialysis (your facility submitted an Initial 2728 form).
- **5. Restarted:** Patient was previously on chronic dialysis, recovered function and has now returned to treatment.

**6. Transferred from other dialysis unit:** permanent chronic patient has transferred into your facility from another outpatient dialysis facility.

- **7. Returned after transplantation:** Patient has returned to treatment after his/her transplant failed.
- **8. Deaths:** A permanent chronic patient in your facility has expired.
- **9. Recovered kidney function:** A chronic patient that was on dialysis has regained native kidney function.
- **10. Received transplant:** A patient has received a kidney transplant.
- **11. Transferred to other dialysis unit:** A permanent chronic patient has transferred to another outpatient dialysis facility.

**12. Discontinued dialysis:** A permanent chronic patient has chosen to stop dialysis and has not died within 30 days of stopping treatment at your facility.

#### **13. Other / Lost to Follow Up (LTFU):**

**(Other)** A permanent chronic patient has left the country to treat at a non-CMS approved dialysis center or has been imprisoned.

**(LTFU)** A permanent chronic patient has stopped coming for treatment, has made no contact with your facility and you do not have knowledge of the patient's location.

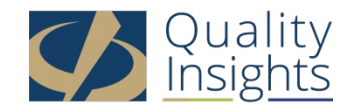

## How do I find and generate the 2744 in EQRS?

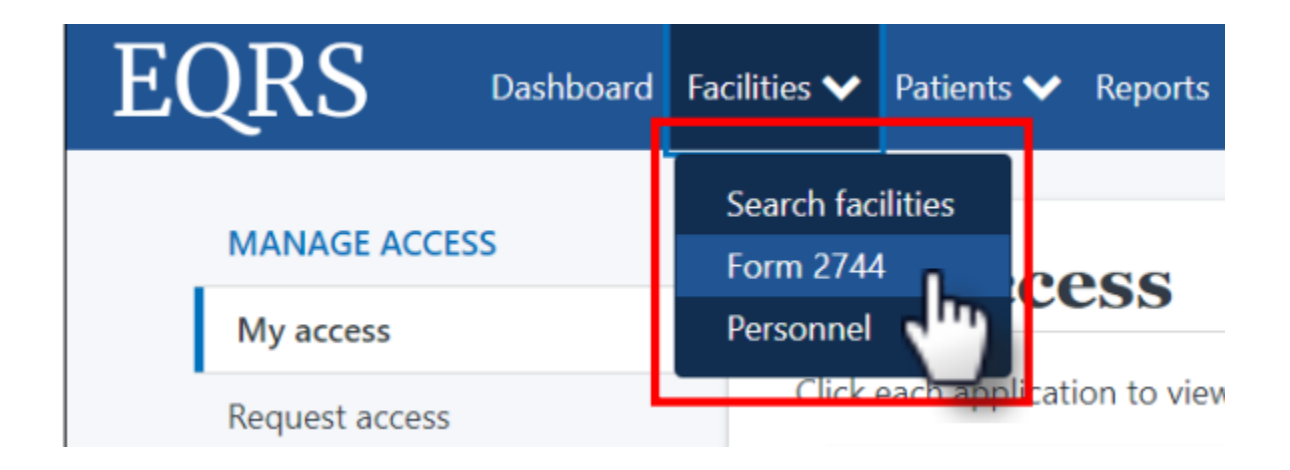

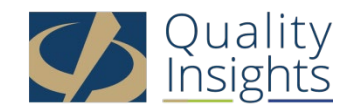

# What do I do next?

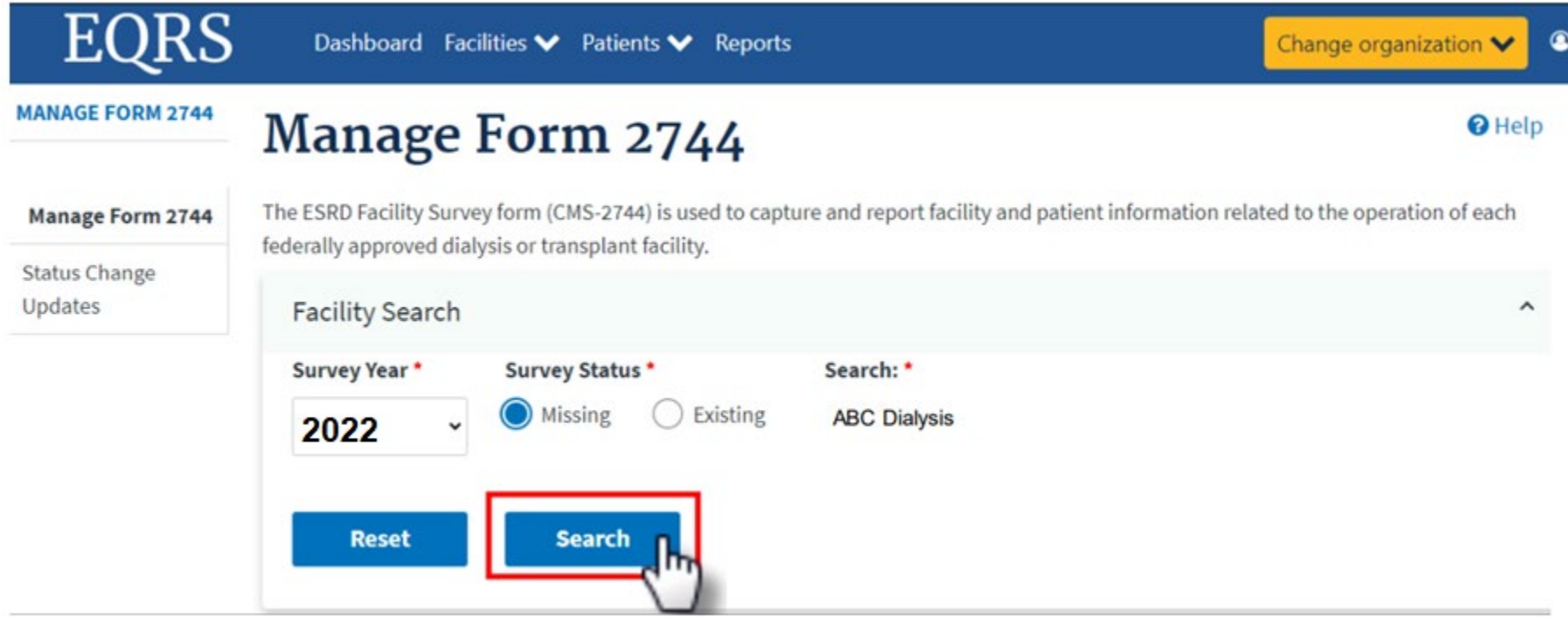

**Please note that the year you select is always the previous completed year so now that we are in 2023 YOU WILL SELECT 2022.**

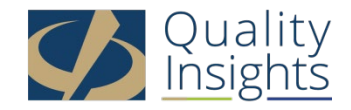

# What do I do next? cont'd

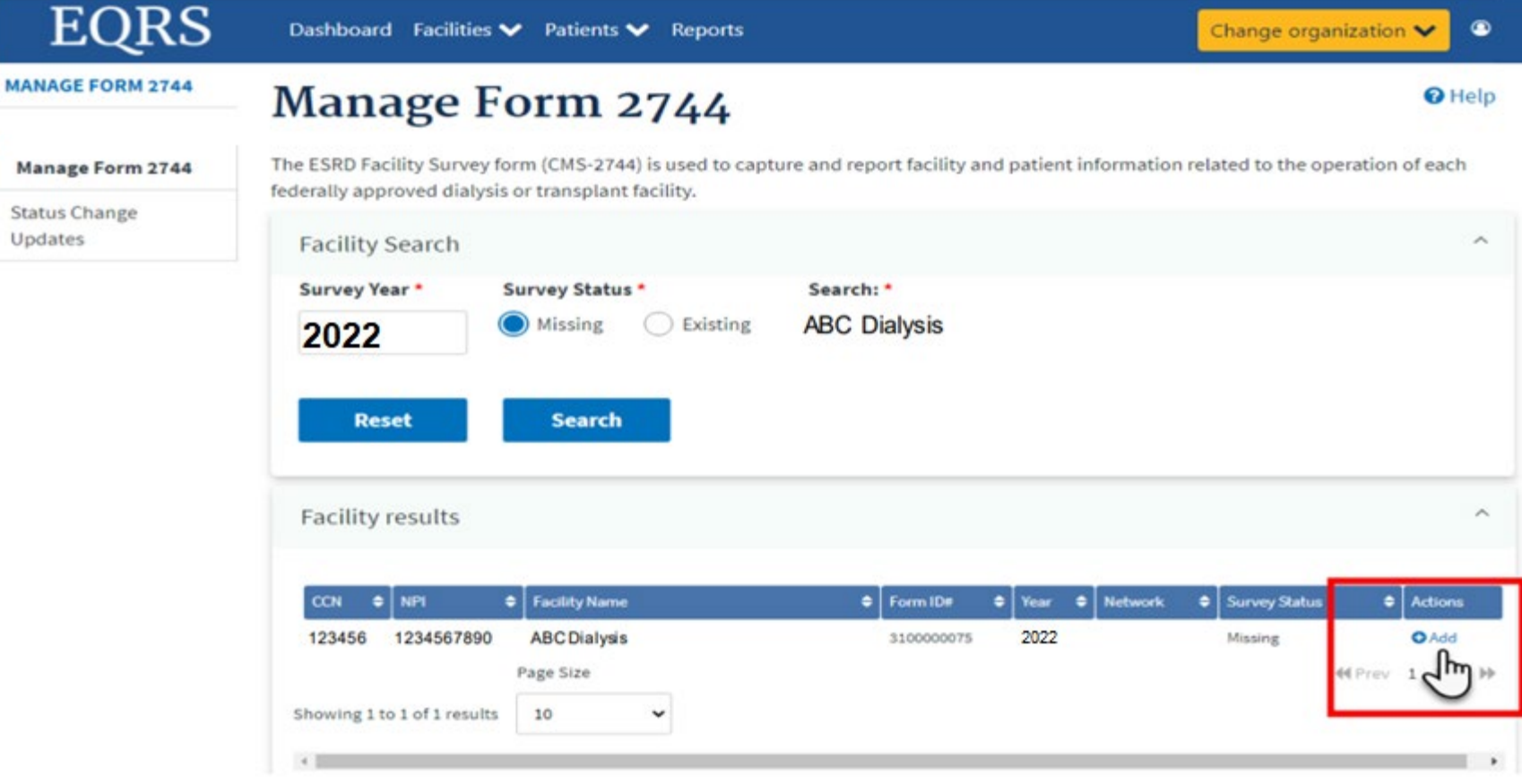

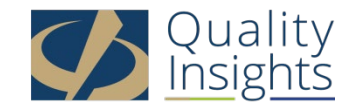

# Okay, I added it. Am I done?

• You must make sure to generate your 2744

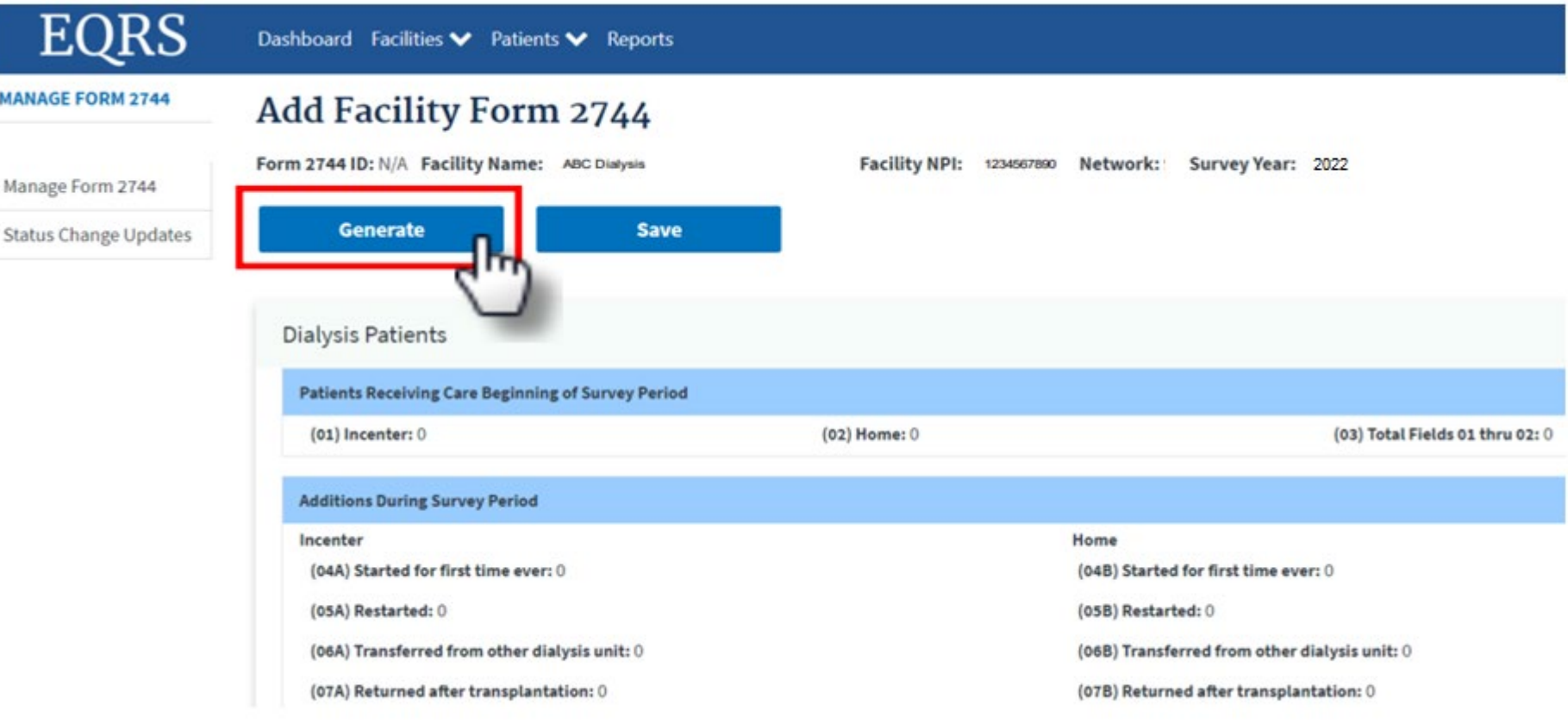

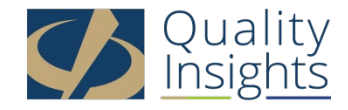

# Okay, I generated it. Am I done?

• You must make sure to save your 2744 after it is generated

#### **Edit Facility Form 2744**

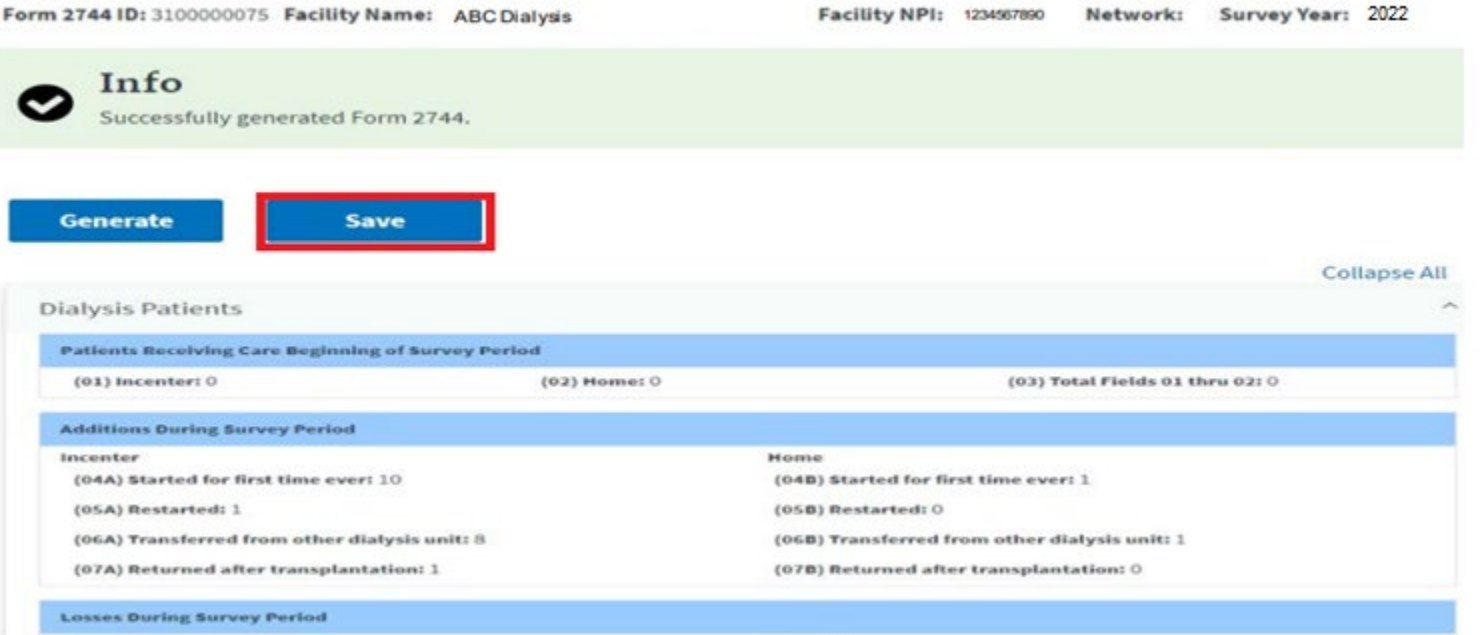

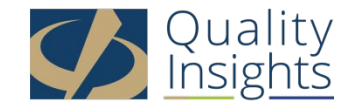

# Am I done, now?

- You will need to review each section of the 2744 for accuracy:
	- **Patients receiving care beginning of survey period**
		- These numbers represent any permanent patients admitted and still treating at your facility as of January  $1<sup>st</sup>$ , 2022.

#### – **Additions during survey period**

• These numbers represent any permanent patients admitted to your facility and how they were admitted.

#### – **Losses during the survey period**

- These numbers represent any permanent patients discharged from your facility and how they were discharged.
- **Patients receiving care at end of survey period**
	- These numbers represent the patients still permanently admitted to your facility and receiving treatment as of December 31<sup>st</sup> of last year.

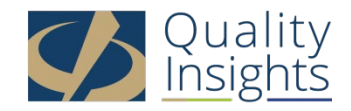

# Am I done, now? Cont'd

- You will need to review each section of the 2744 for accuracy:
	- **Patient eligibility status end of survey period**
		- These numbers represent the counts of patients' Medicare statuses as being enrolled, pending or Non-Medicare.

#### – **Hemodialysis patients dialyzing more than 4 times per week**

• These numbers represent any hemodialysis patients, regardless of setting (in-center or home) that are receiving more than 4 hemodialysis treatments each week as noted in the treatment section of the patient's record in EQRS.

#### – **Vocational rehabilitation**

• These numbers represent patients older than 18 years old receiving vocational rehabilitation services, employed or attending school.

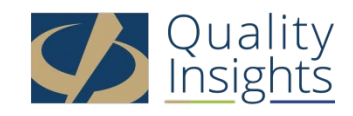

## Where can I get a list of the patients that are being counted in each field?

- You can use the four reports available on the View Facility Form 2744 screen to verify the auto-populated data on the CMS 2744:
	- Patients Receiving Care Beginning of Survey Period
	- Additions During Survey Period
	- Losses During Survey Period
	- End of Survey Report
- Correct any identified errors in the patient record(s), if needed.
- Regenerate the CMS-2744 survey to update the auto-populated survey data and reports after correcting any identified errors.
- The following slides will provide instructions for selecting reports.

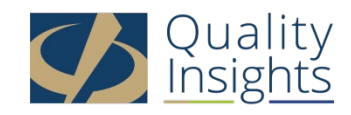

## Select the Desired Report

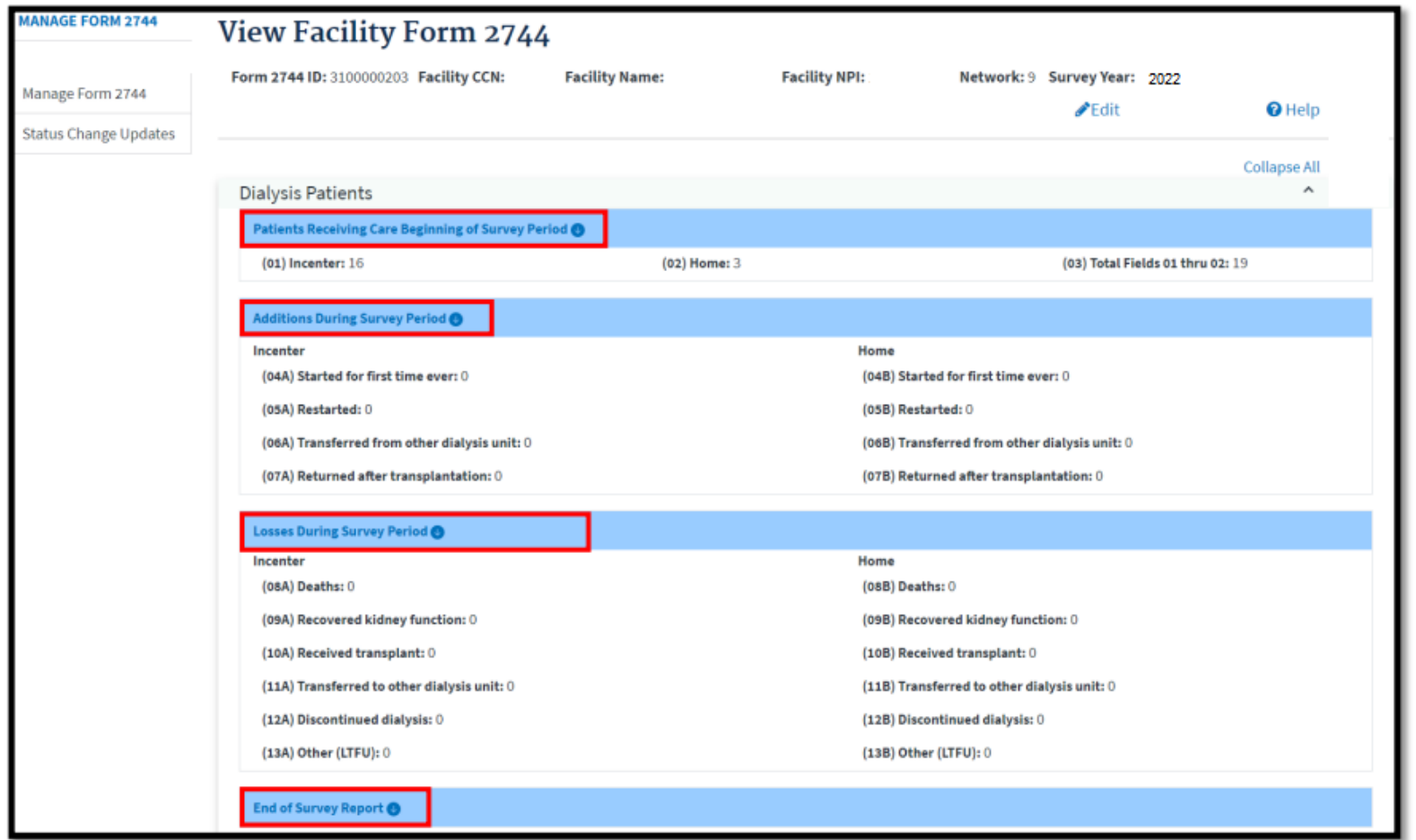

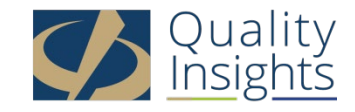

## Click the Report Link to Download a Report

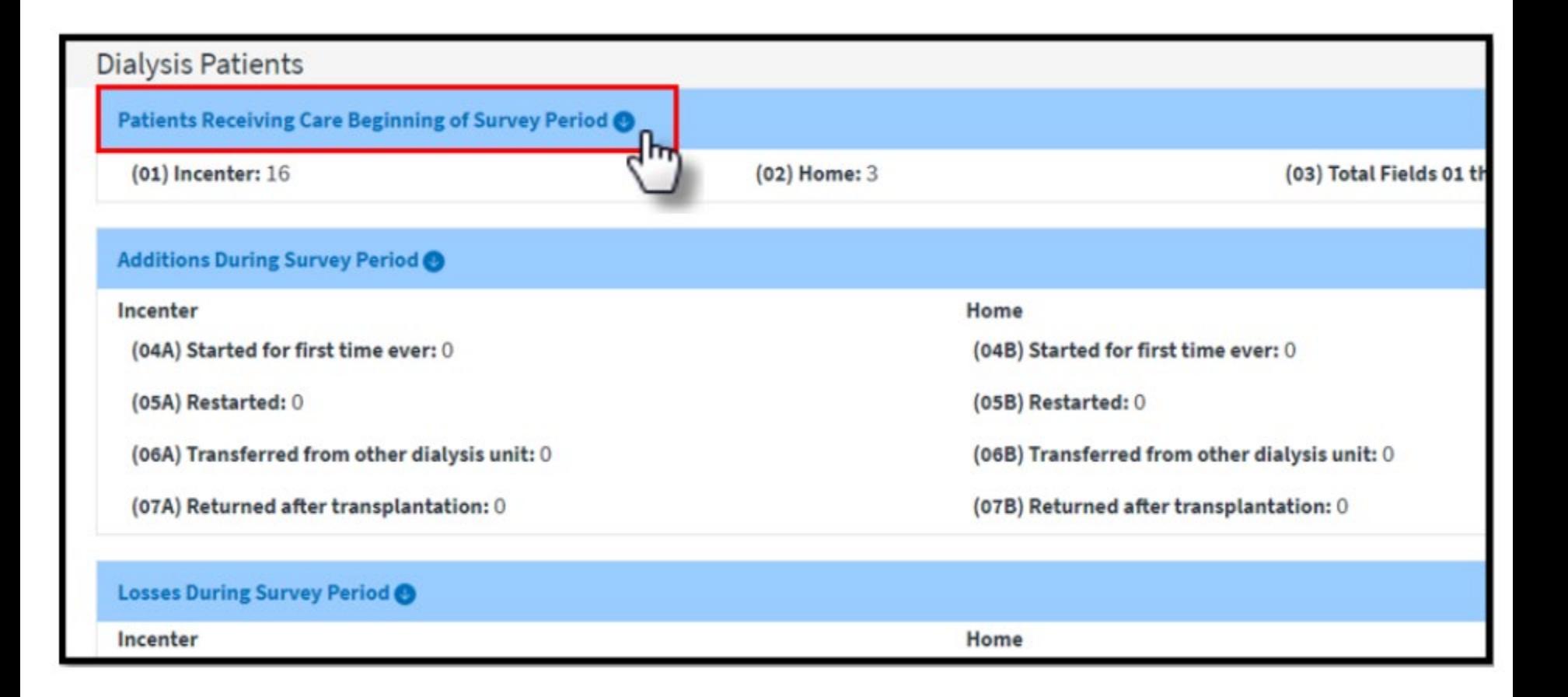

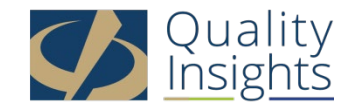

# Right Click to Open the Report

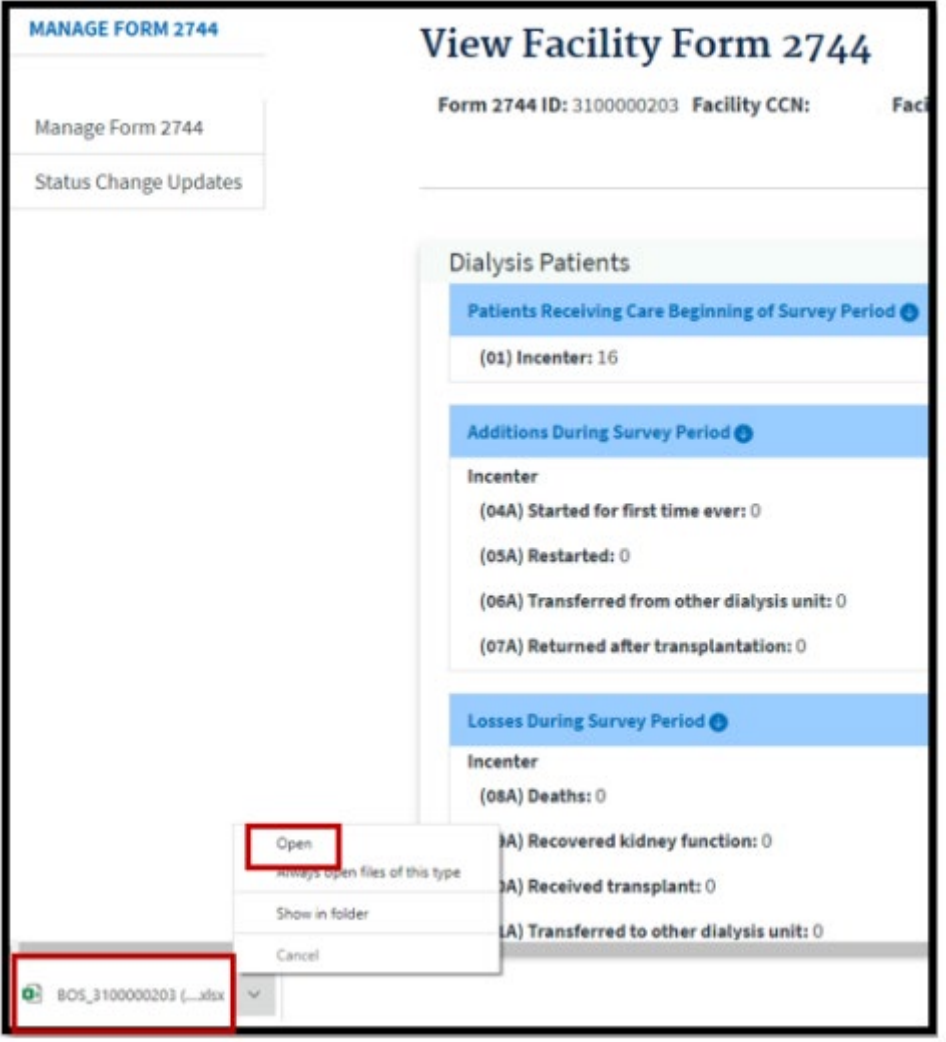

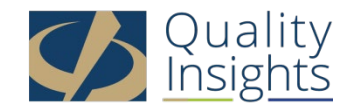

# View the Report

- Scroll to review all report data.
- Filter spreadsheet columns, as needed.
- Download a new report every time you re-generate the survey.

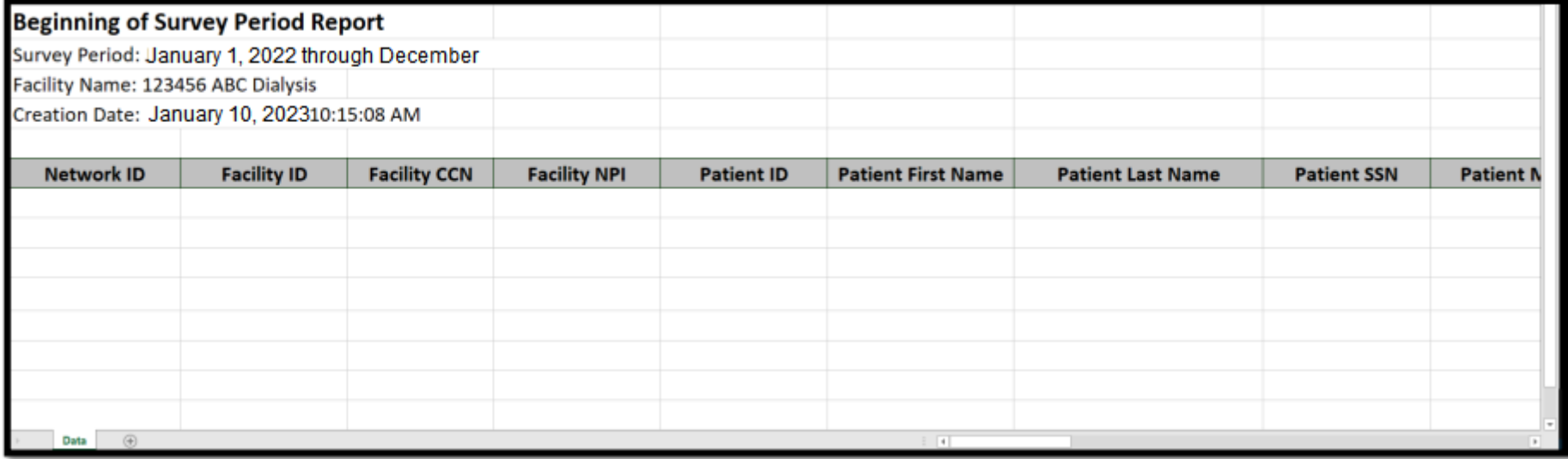

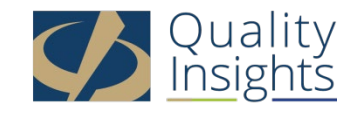

# Working with the Excel Reports

• Once it is downloaded you may see the following appear at the top of the screen. You must click **Enable Editing** before proceeding…

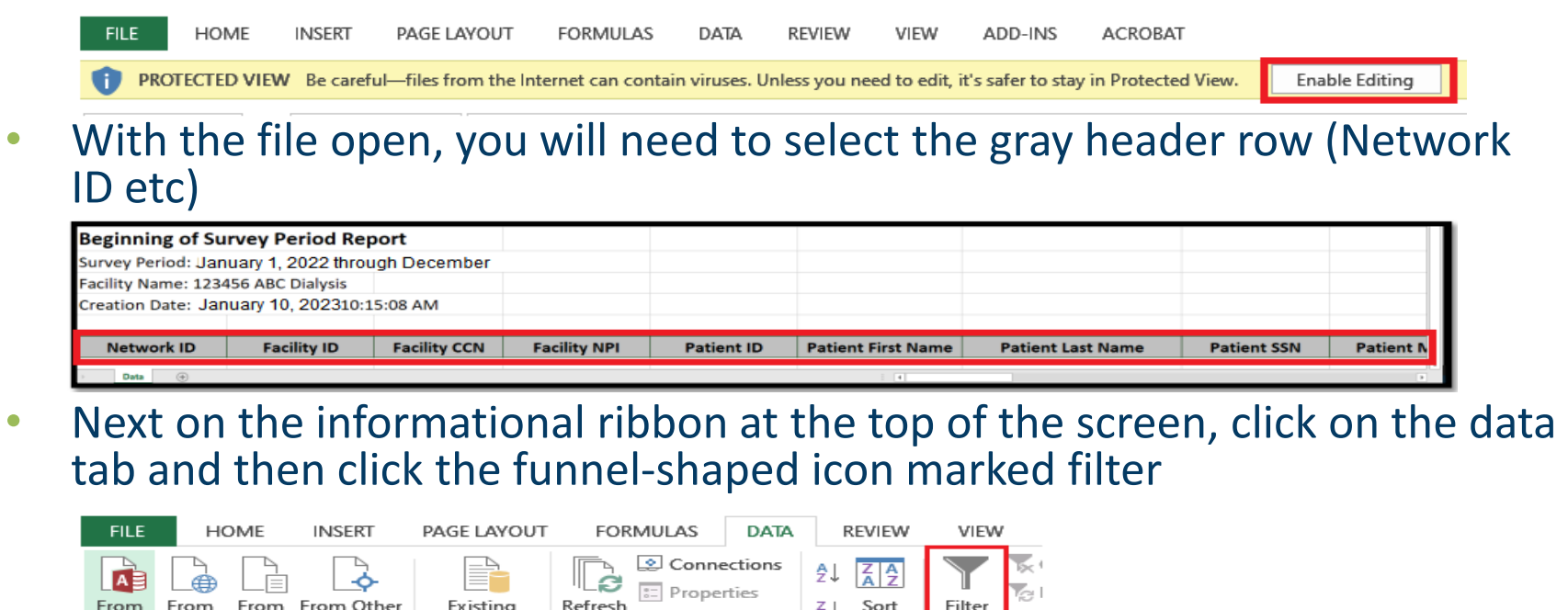

Get External Data Connections • This will allow you to filter your data by header ("Admission date, Admit Reason, etc)

as Edit Links

From From From From Other

Access Web

Existing

Text Sources v Connections

Refresh

 $All -$ 

 $Z_{\downarrow}$  Sort Filter  $Z_{\downarrow}$ 

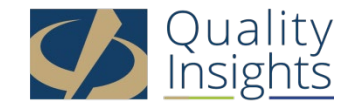

### I reviewed my reports and something's not right

- A patient is missing from the report
	- Look up the patient in EQRS and verify that the patient was admitted to your facility
	- If you cannot locate the patient in EQRS then you should admit the patient in EQRS with the appropriate admit date and reason
	- Once the patient has been admitted then go back to your 2744, regenerate and save
	- Your numbers should now be correct
- A patient is still on the report that should have been discharged
	- Look up the patient in EQRS and verify that the patient was discharged from your facility
	- If the patient does not have a discharge date then you need to discharge the patient with the appropriate discharge date and reason
	- Once the patient has been discharged then go back to your 2744, regenerate and save
	- Your numbers should now be correct

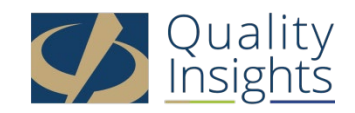

### Most Common 2744 - Warnings

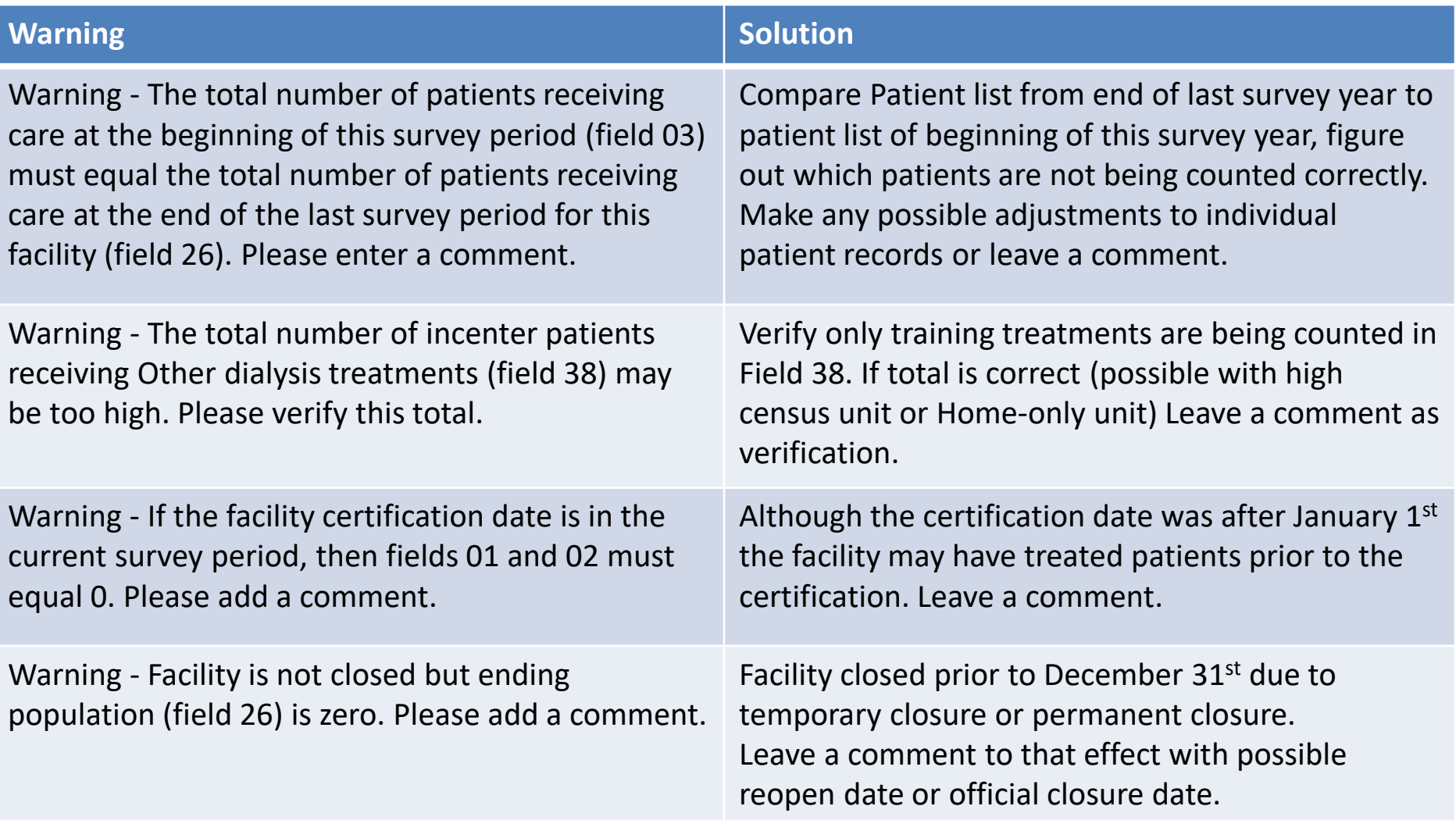

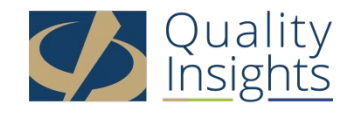

#### Most Common 2744 - Errors

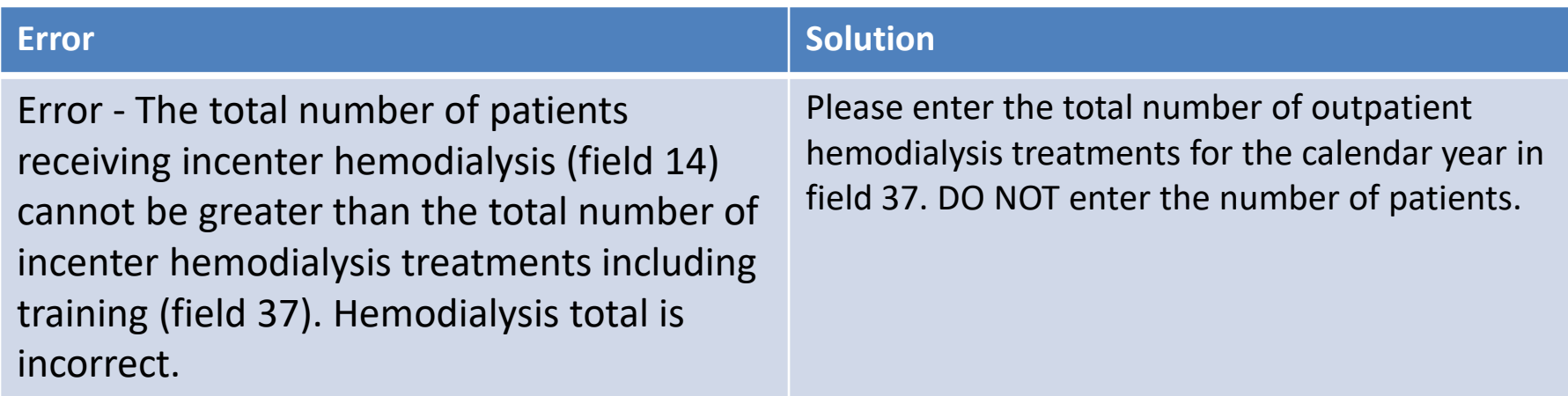

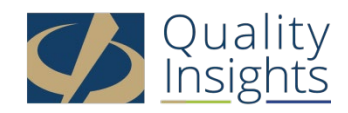

#### Most Common 2744 - Errors

Error - The total number of patients (field 26) must equal the sum of the patients receiving care at the beginning of the survey period (field 03) plus the additions during the survey period (fields 04A through 07B) minus the losses during the survey period (fields 08A through 13B).

#### **Error Solution**

There are several reasons why this may occur:

- 1. There may be a system discharge that was not corrected. Look at the dashboard to identify the system discharge. Go into the patient's record and correct the discharge reason.
- 2. Begin by downloading the reports from the 2744 module. Use the beginning list and the additions and cross off the losses. Then compare who you have left on the ending list. If someone stands out then go into the patient record and check the patient's admission/discharge information.
- 3. Look at patients that started at the end of the year and confirm that the first treatment start date matches the admission date to your facility. If the first treatment does not match the admit date then edit the treatment to reflect the admit date.
- 4. Look at Losses report and make sure that the discharge date is the same if the patient was discharged as a death or prior to the date of death if the patient was discharged as discontinue.

**After trying each step above, go back to the 2744 module, click edit, then click generate and then click save. If the error is still not resolved then please contact your Network Data Dept.**

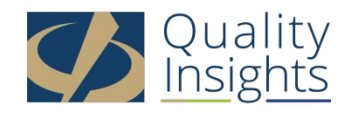

### Most Common 2744 - Errors

#### **Error**

Error - The total number of Medicare patients (fields 27, 28, 29) must equal the total number of patients (field 26).

Download the End of Survey Report from the 2744 module and verify that all Medicare patients have a Medicare status with an effective date within the survey year or prior. Contact your Network Data Dept **by phone** with any corrections.

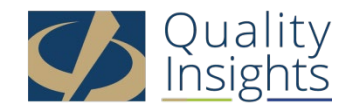

## Is there any place on the 2744 where I can manually enter numbers?

- The only sections where you can manually enter numbers are in fields 37-42
	- Fields 37 and 38
		- Hemodialysis Field 37: Outpatient Treatments. Enter the number of staff-assisted hemodialysis treatments performed in the facility. DO NOT INCLUDE ACUTE TREATMENTS.
		- Other Field 38: Other Treatments. For all types of peritoneal dialysis training, report the number of training days for which exchanges were provided. DO NOT report the number of exchanges.

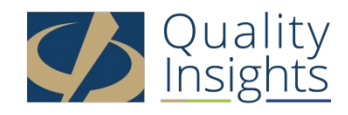

# Is there any place on the 2744 where I can manually enter numbers? **cont'd**

#### – Fields 39 - 42

- Staffing: Enter the number of Full Time and Part Time staff positions at your facility, as of December 31. Also provide the number of Full Time and Part Time staff positions that are open and not filled, as of December 31.
	- Field 39: Enter the number of Full Time staff, as of December 31
	- Field 40: Enter the number of Part Time staff, as of December 31
	- Field 41: Enter the number of Full Time staff positions that are open, as of December 31
	- Field 42: Enter the number of Part Time staff positions that are open, as of December 31

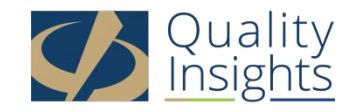

# Editing an Existing CMS-2744

- Click the **Facilities** tab
- Click the **Form 2744** link
- Select the **Survey Year** and **Survey Status** and click **Search**
- Click the **View** link in the *Actions* section
- Click the **Edit** link
- Click the **Generate** button
	- The pre-populated fields are automatically updated.
	- Make updates to the Treatment and Staffing fields (if needed).
- Click the **Save** button

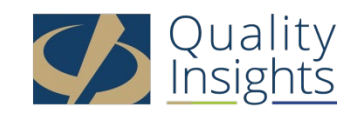

# I have reviewed everything. Am I finally done?

- Check your Dashboard and make sure that all outstanding CMS 2728 and 2746 forms for the survey period have been submitted
- Go into your facility page in EQRS and verify that your facility contact information, services, number of stations, hours of operation and back up facility are correct
- If you have reviewed all of your numbers and you agree with the numbers displayed in each section of the 2744 and you have **No Warnings Or Errors** then YES, you are done.
- You can now submit to your network for approval!!!!!

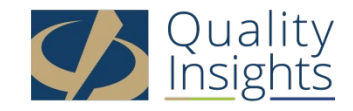

# Submitting a CMS-2744

- Click the **Facilities** tab
- Click the **Form 2744** link
- Select the **Survey Year** and **Survey Status** and click **Search**
- Click the **View** link in the *Actions* section
- Click the **Submit for Review** button
- Click **Yes** in the *Confirmation Dialog* box

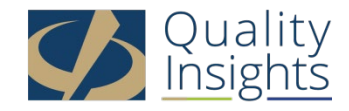

### Monitor CMS-2744 Status on Your Dashboard

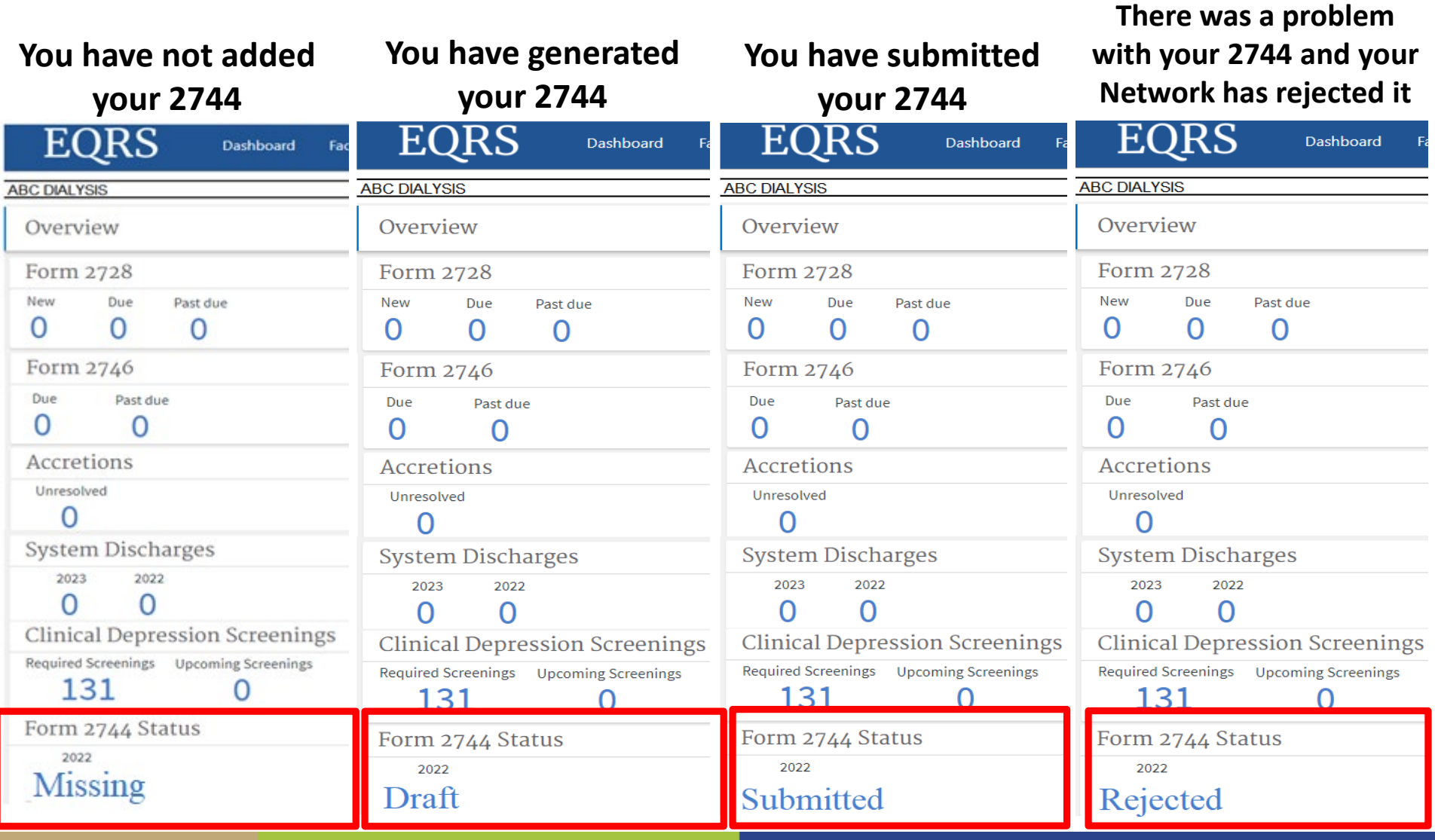

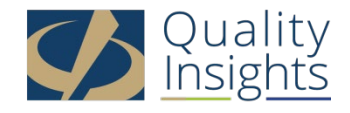

### Monitor CMS-2744 Status on Your Dashboard

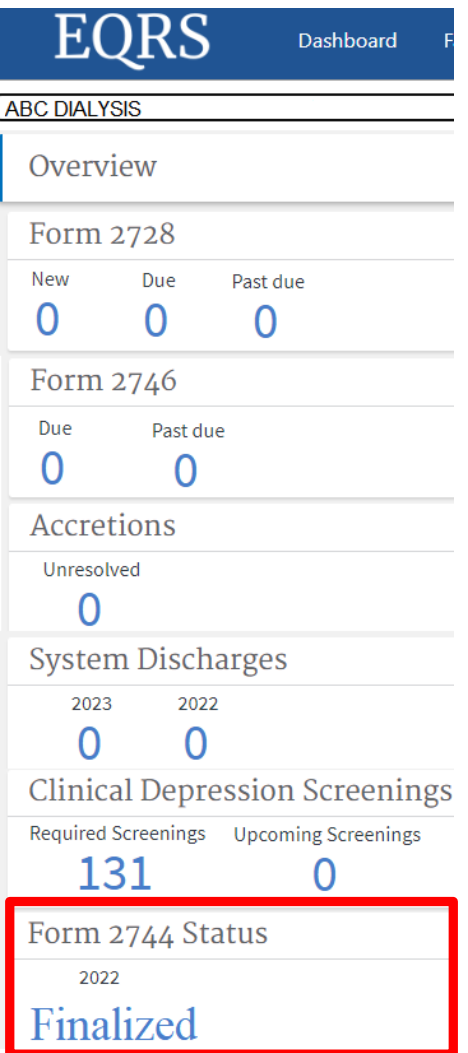

### **Congratulations!!!!!!! Your Network has FINALIZED your 2744 !**

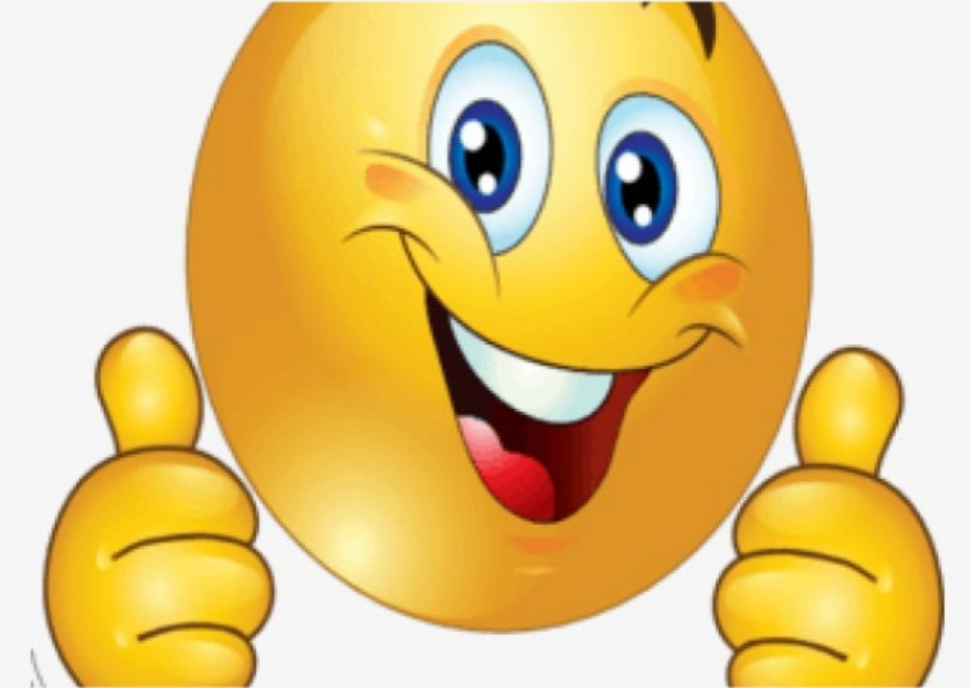

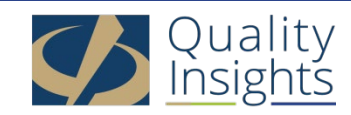

# Corporate Contacts

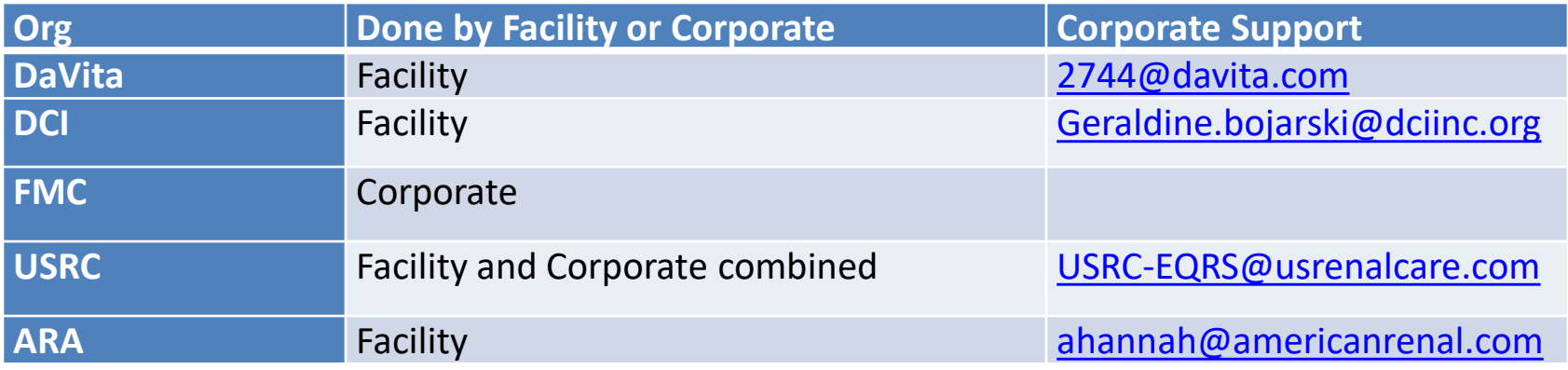

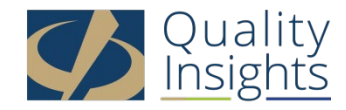

## CMS 2744 Due Dates

- Generate by **January 31, 2023**
- Submit by **March 31, 2023**

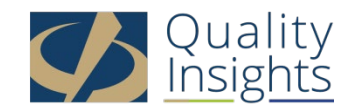

### Who do I call if I have a question?

### **Quality Insights Data Department**

If you have a question about your 2744, itself, or you cannot fix a warning or error, please contact:

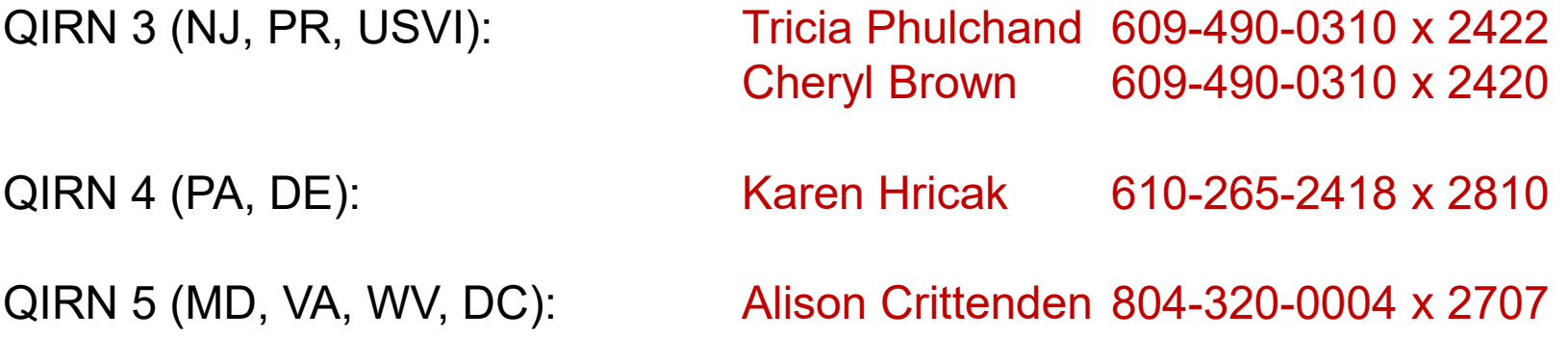

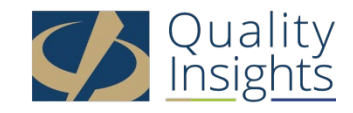